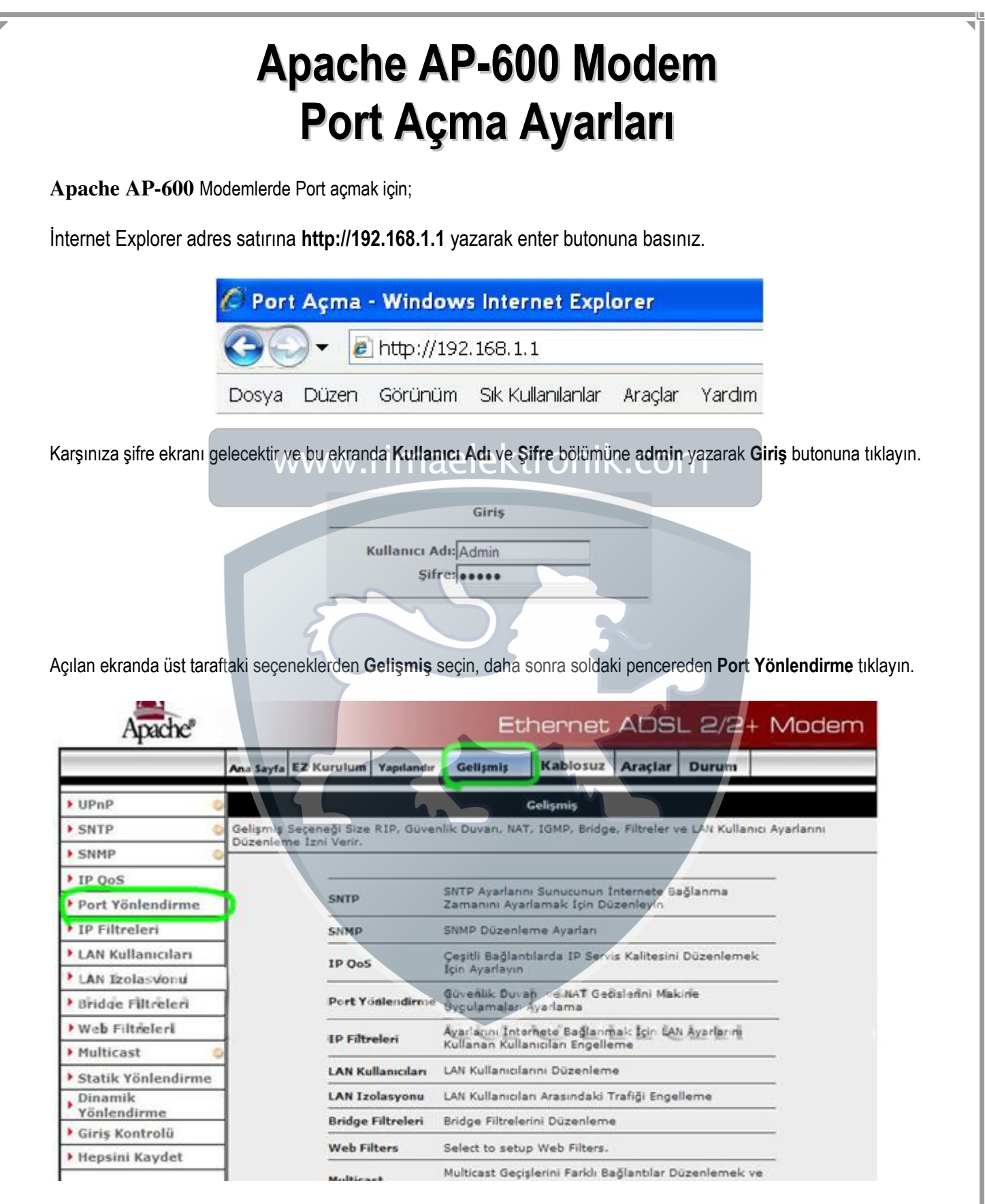

Port Yönlendirme menüsünde Yerel Ağ IP karşısına aşağıdaki gibi PC, DVR veya IP kameranın IP numarasını yazınız ve Kategori penceresinden Kullanıcı seçeneğini işaretleyin Yeni butonuna basınız.

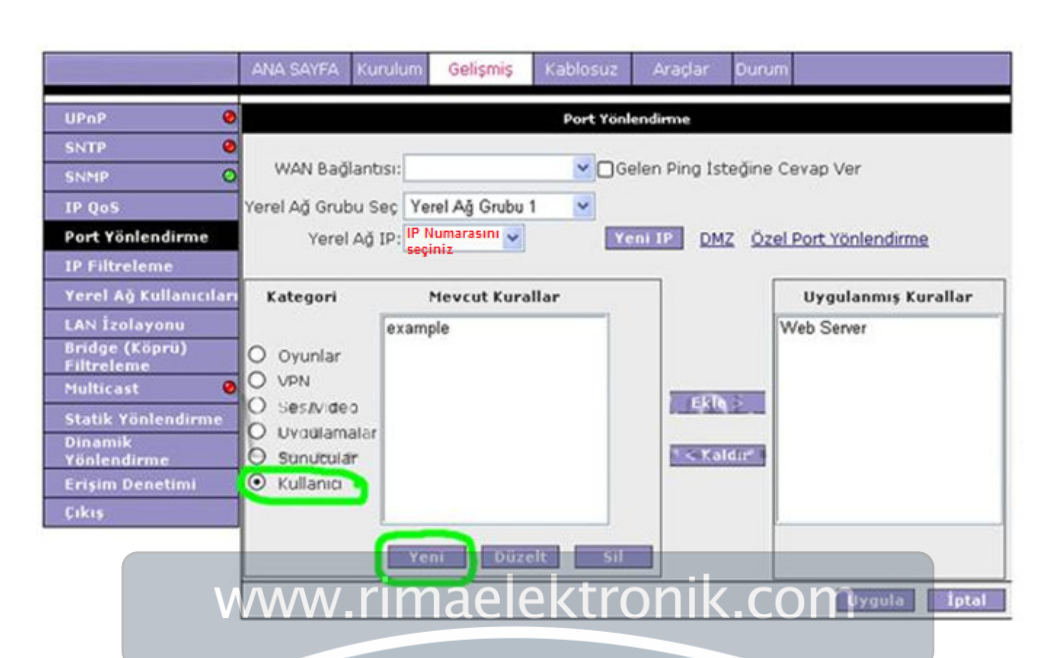

Kural Yönetimi menüsü çıkacaktır sırasıyla aşağıdaki resimler gibi seçenekleri doldurup. Uygula butonuna basınız.

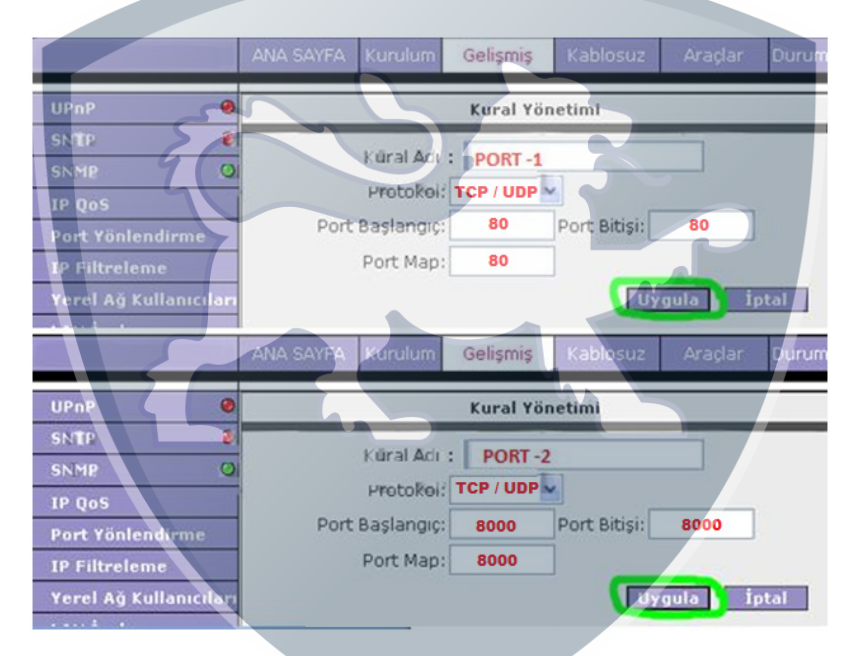

Bütün portları tanımladıktan sonra Port Yönlendirme menüsüne girin. Kategori bölümünden kullanıcı bölümünü seçin, Mevcut Kurallar penceresinde yukarıda tanımladığınız Kural Adı ( PORT -1 ve PORT -2 ) bölümlerini göreceksiniz. Kural Adlarını seçip Ekle butonuna basarak Uygulanmış Kurallar bölümüne eklendiğini görünüz. Oluşturduğunuz bütün kural adlarını ekledikten sonra Uygula butonuna basarak port yönlendirme işlemini tamamlamış olunuz.<br>Pikatel ADSL2+ ANA SAYFA | Kurulum | Gelişmiş | Kablosuz | Azadar | Durum |

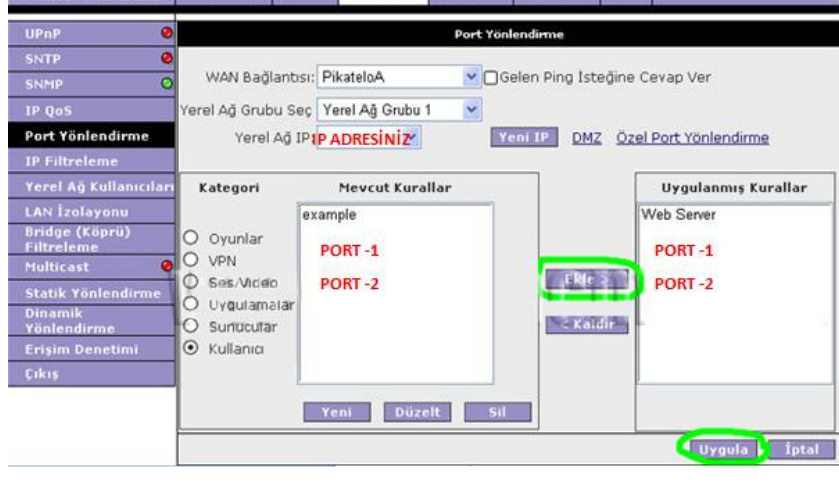

Hepsini Kaydet butonuna basarak ayarlarınızı kaydediniz.

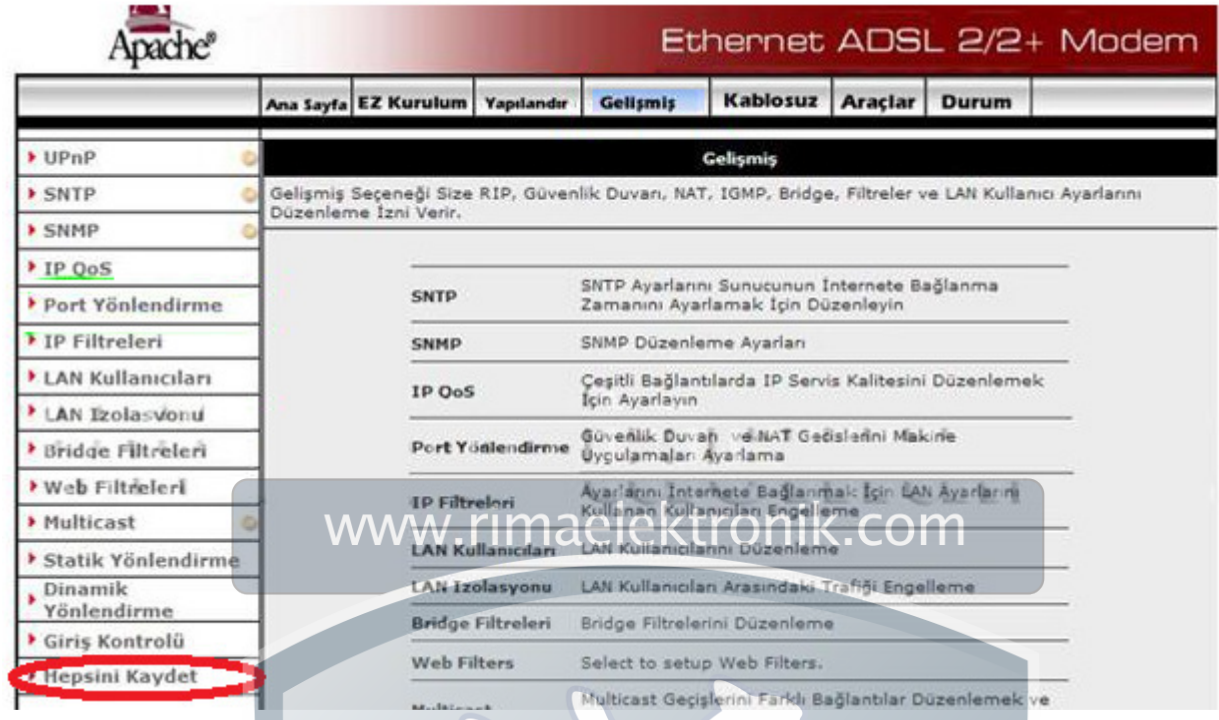